## **CHAPTER 15 PROOFS OF CLAIM**

## **Proofs of Claim**

Filing a Proof of Claim involves entering the claim data. In CM/ECF, all filed claims must be associated with a creditor record for the case in which the claim is being filed.

- **STEP 1** Click the Bankruptcy hypertext link on the CM-ECF Main Menu.
- **STEP 2** The **Bankruptcy Events** screen displays.
	- Click the File Claims hypertext link.
- **STEP 3** The **Search for Creditor** screen displays. **(See Figure 1)**

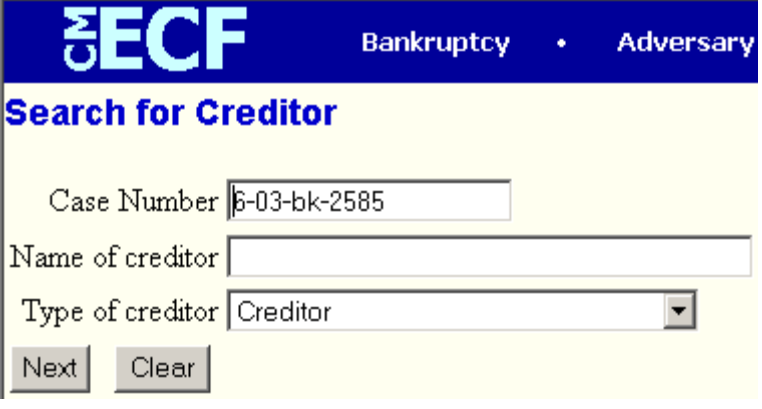

## **Figure 1**

- Enter the complete case number (office code-yy-bk-nnnnn).
- Leave the **Name of creditor** field blank to receive a list of all creditors in the case.
- The **Type of Creditor** box should remain at its default of "creditor".
- Click **[Next]** to continue.

**STEP 4** The **Select a Creditor for Claim** screen displays. **(See Figure 2)**

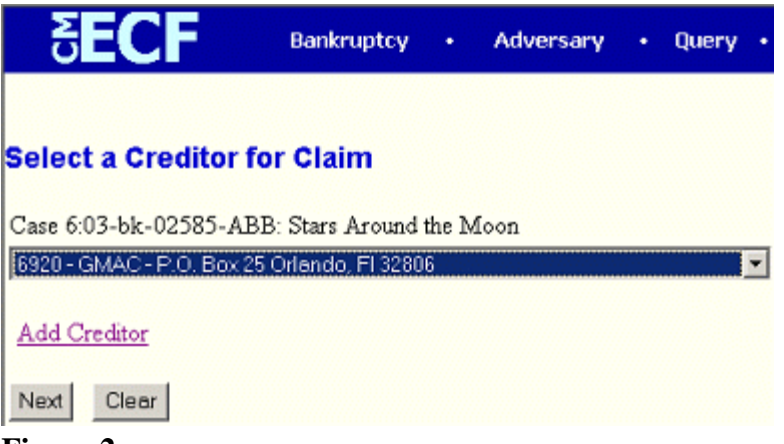

**Figure 2**

- Verify the case name and case number displayed.
	- If the case name and number are incorrect, press the browser **[Back]** button to re-enter the case number.
	- If the system prompts that you have entered an invalid case number, click the browser **[Back]** button to try again.
- Click the down arrow  $-$  to reveal the list of creditors.
	- If the creditor's name and address are **correct**, click the creditor to highlight and click **[Next]** to continue and proceed to **Step 8**.
	- If the creditor's name and address are **incorrect** or the creditor does not appear, click outside the box and then click the Add Creditor hypertext link and proceed to **Step 5**.
- **STEP 5** The **Creditor Processing** screen displays.
	- **—** Verify the case number.
	- Click **[Next]** to continue

**STEP 6** The **Add Creditor(s)** screen displays. **(See Figure 3)**

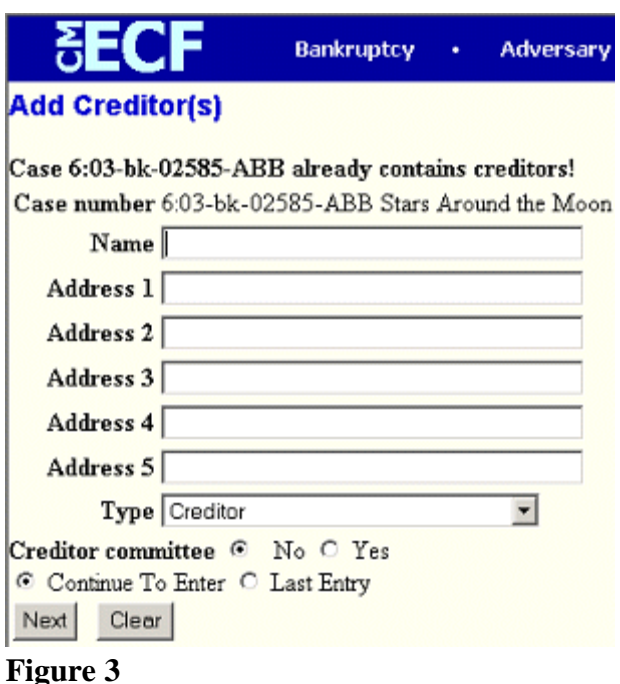

- Enter the creditor's name and address utilizing the **Name**, **Address 1**, **Address 2**, **Address 3** and **Address 4** fields. **Do not** utilize the **Address 5** field.
- The **Type** field defaults to "**Creditor**". No action is necessary.
- The **Creditor committee** field defaults to "**No**". No action is necessary.
- If there are additional creditors to enter, leave the radio button set to **"Continue To Enter**" and continue entering creditors. If there are no additional creditors to enter or creditor entry is complete, click the radio button next to "**Last Entry**" and **[Next]** to continue.

**Note:** If there are no additional creditors and "**Continue to Enter**" is clicked instead of "**Last Entry**" you must click the browser **[Back]** button to change the option. Clicking "**Last Entry**" on a blank input screen will result in an error message. If the error message is displayed, click **[OK]** and then the browser **[Back]** button to change the option.

- The "**Total Creditors Entered**" will display.
- Click **[Submit]** to continue.

**STEP 7** The **Creditors Receipt** screen displays. **(See Figure 4)**

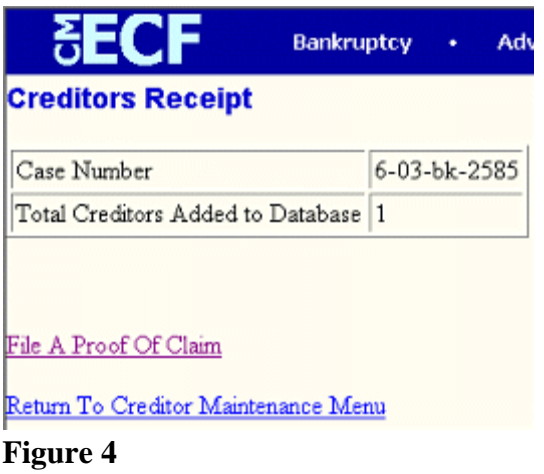

- Click the **File A Proof Of Claim** hypertext link. This will bring you back to **Step 3**.
- **STEP 8** The **Proof of Claim Information** screen displays. **(See Figure 5)**

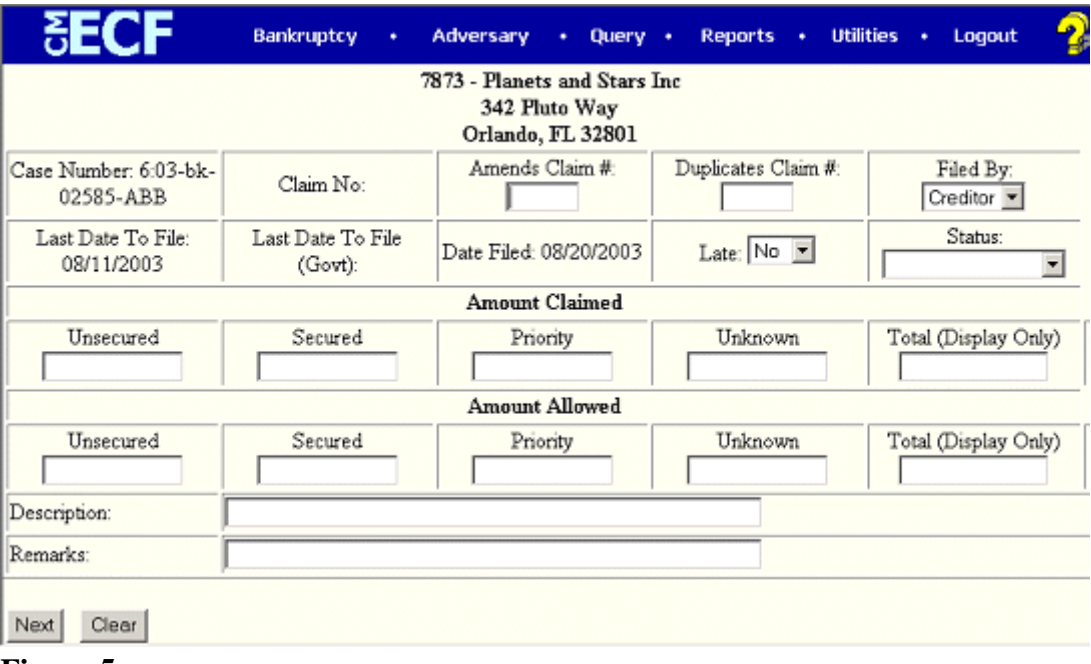

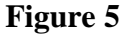

- Verify creditor name and case number.
- Enter the data in the appropriate fields. Do not enter the "\$" or commas in the dollar amount fields.
- Click the down arrow –to reveal the list of **Filer Types**. Click to highlight the appropriate filer; **Trustee**.
- The **Total Amount Claimed** fields total the values of Unsecured, Secured, Priority and Unknown. **Note**: The **Total** fields are marked *display only*. You are unable to enter information into these fields. The totals will automatically calculate based on the amounts entered.
- The **Description** and **Remarks** fields are available to add more detail to the proof of claim. Any information added to these fields will appear on the Claims Register. Both fields are 60 characters long.
- Verify information entered.
- Click **[Next]** to continue.

## **STEP 9** The **PDF Document Selection** screen displays.

- Click **[Browse]**, then navigate to the directory where the PDF file for this claim is located. View the image before selecting the document to be sure you have chosen the correct file; right click on the highlighted filename and click on **open**. View the image in Adobe Acrobat, then close Acrobat when you have finished. Once you have verified the correct document has been selected, double-click on the PDF file to select it and associate it with the claim.
- The **Attachments to Document** option defaults to **No.** If you have attachments to this document, click the **Yes** radio button to indicate there are attachments. (Refer to module: *Attachments to Documents* for more information.)
- This is the **final** screen before submission.
- Click **[Next]** to continue and officially submit the proof of claim.
- **STEP 10** The **Notice of Electronic Claims Filing** displays.
	- Clicking on the case number hypertext link on the **Notice of Electronic Claims Filing** will present the docket report for this case.
	- Clicking on the document number hypertext link displays the PDF image of the claim itself.
	- Scroll down to see participants who have and have not registered for electronic noticing on this case.
- To print a copy of this notice click the browser **[Print]** icon.
- To save a copy of this notice click **[File]** on the browser menu bar and select **Save Frame As**.
- You may also save the notice through the browser **File/Save** option.